## $SpeedPost$  <u>ব্যবহার নির্দেশিকা</u></u>

SpeedPost মোবাইল এপ্লিকেশনটি চালু করার পর নিম্নোক্ত মেনু দেখা যাবে।

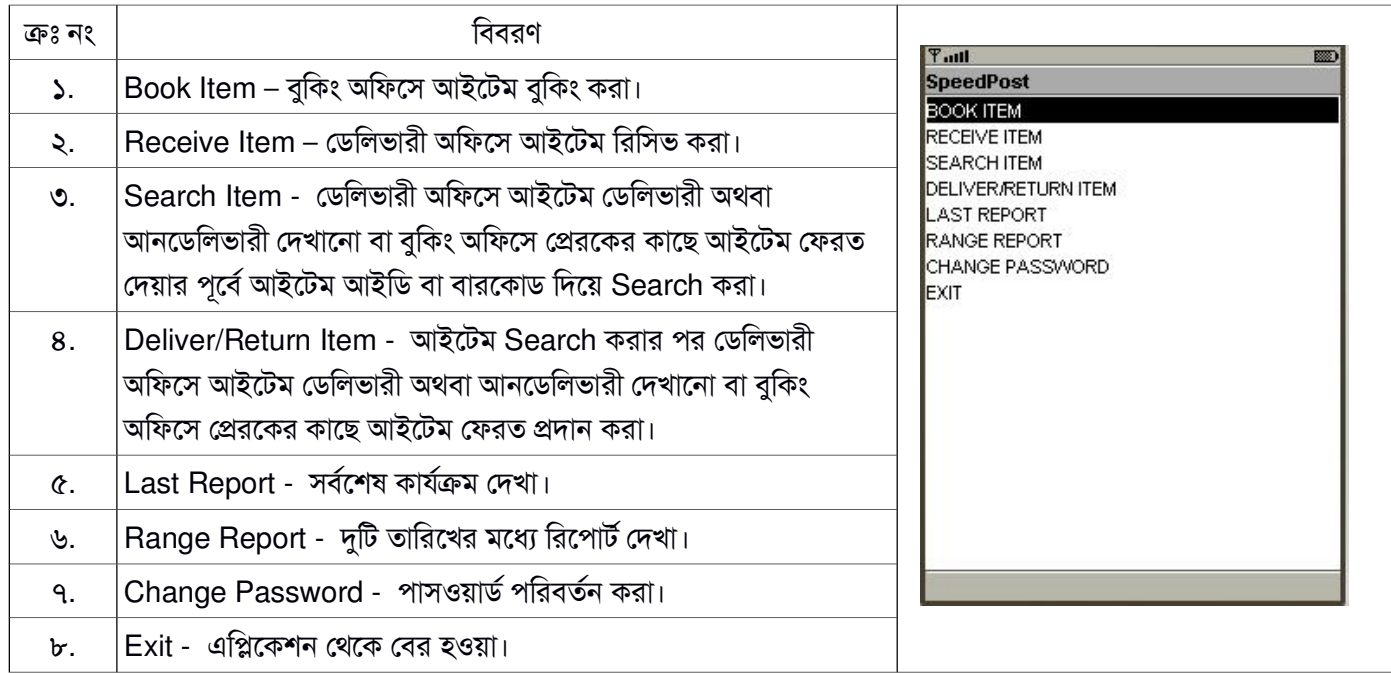

১. Book Item – আইটেম বুকিং করার জন্য প্রথমে আইটেমের তথ্য দেয়ার পর প্রেরক ও প্রাপকের তথ্য দিতে হবে।

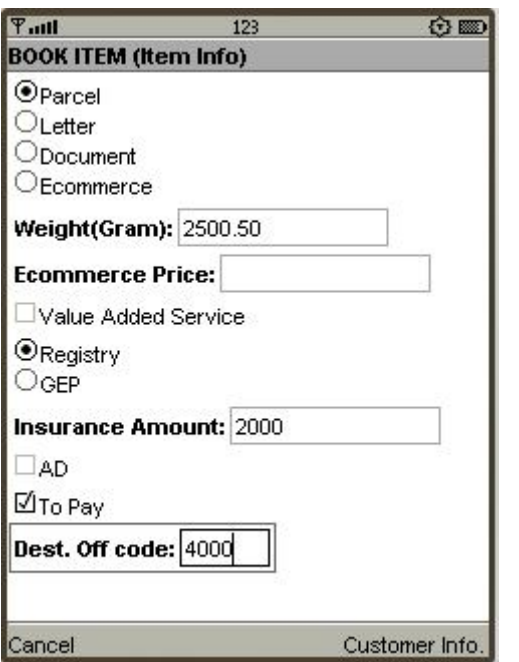

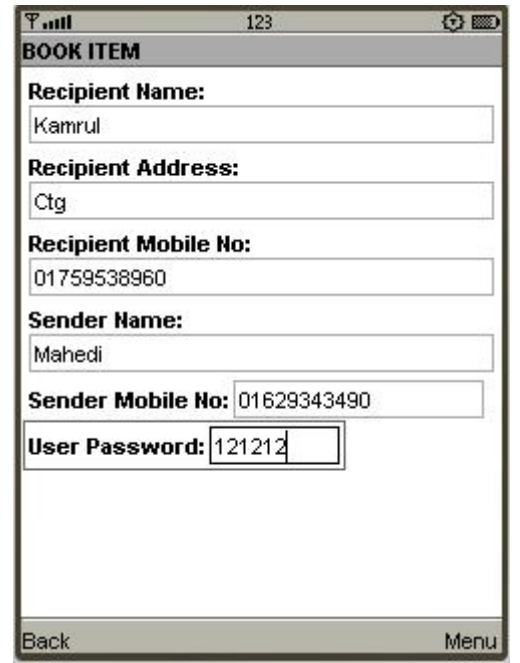

আইটেমের তথ্য দেয়ার ছক-

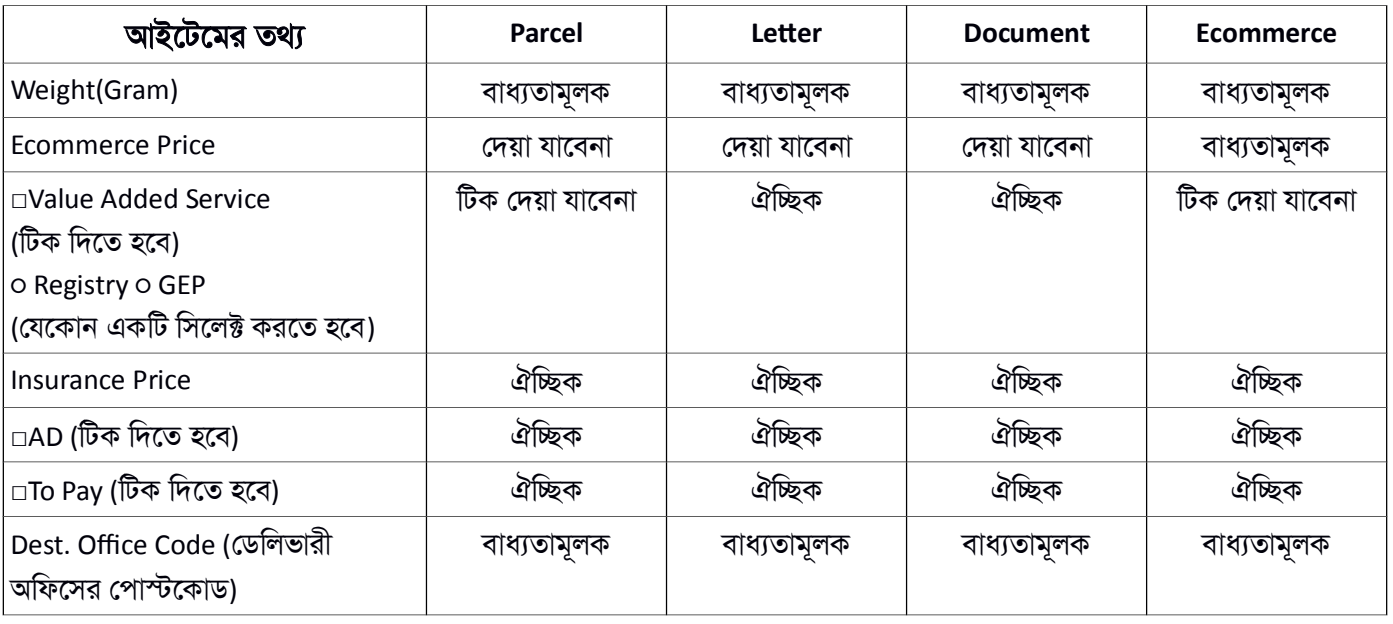

আইটেম বুকিং করার সময় তথ্য ভুল দিলে যে সকল বার্তা দেখাবে-

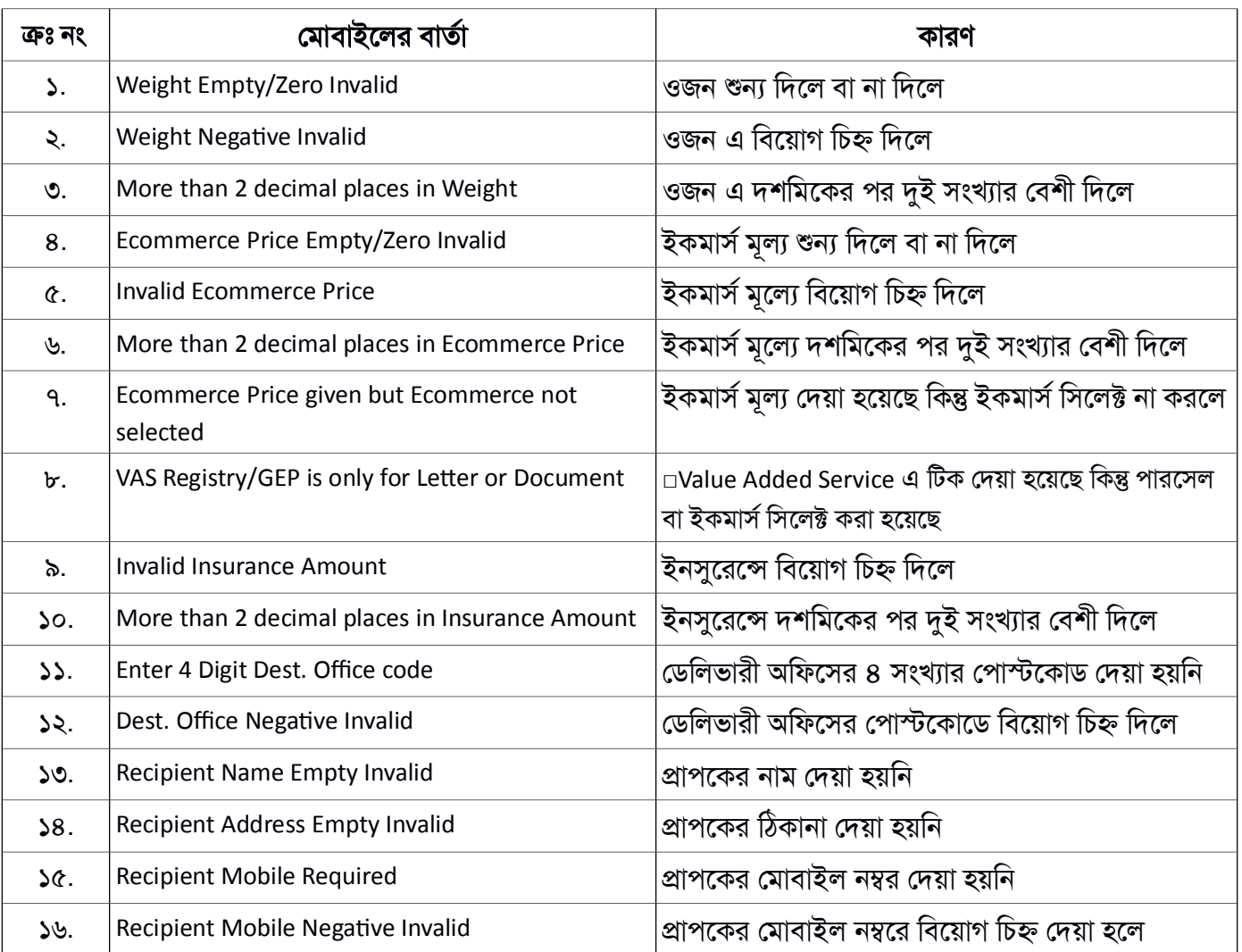

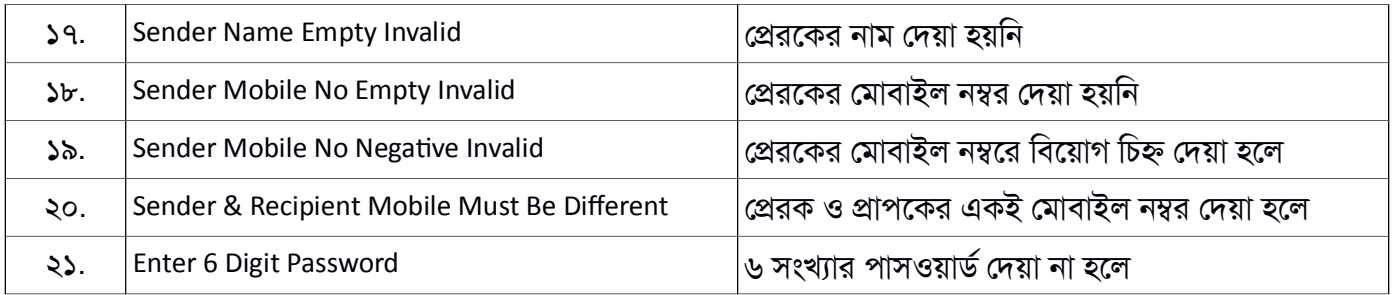

আইটেম সঠিকভাবে বুকিং করা হলে পােস্টঅফিস এর ব্যবহারকারী একটি এসএমএস এবং প্রেরক একটি এসএমএস পাবে।

২. **Receive Items** – ডেলিভারী অফিসে আইটেম রিসিভ করার জন্য প্রথমে আইটেমের গায়ে লাগানাে (প্রিন্টেড/হাতে লেখা) আইটেম আইডি (বারকোড, ১৩ অক্ষর) এর প্রথম অক্ষর (Item ID Prefix) সিলেক্ট করতে হবে। এরপর Item ID এর ঘরে বাকী ১২ সংখ্যার আইডি লিখতে হবে। এরপর পাসওয়ার্ড দিয়ে রিসিভ করতে হবে।

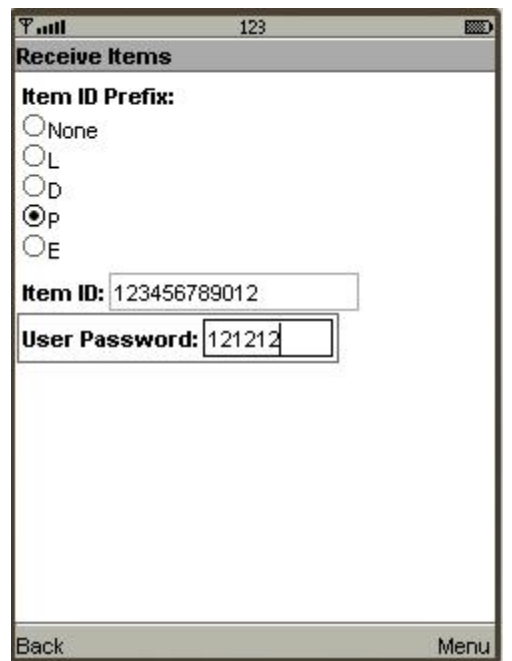

আইটেম রিসিভ করার সময় তথ্য ভুল দিলে যে সকল বার্তা দেখাবে-

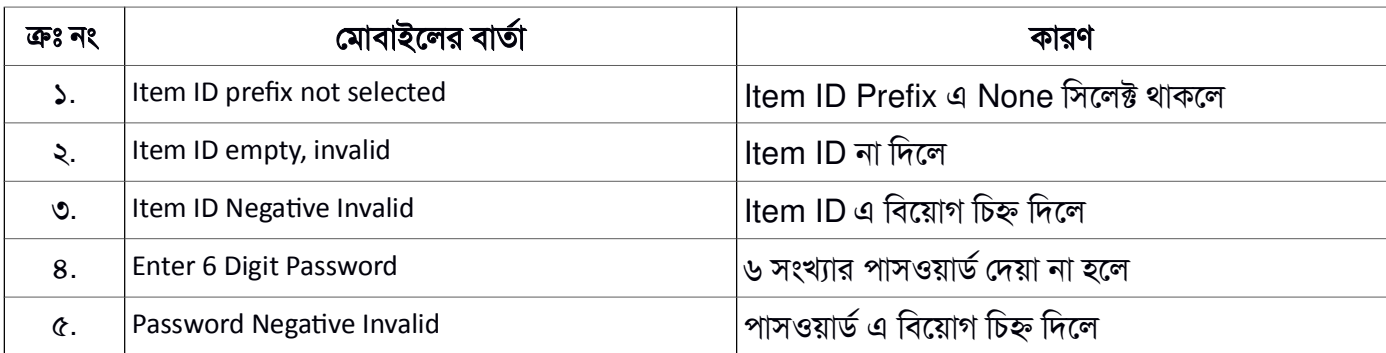

আইটেম সঠিকভাবে রিসিভ করা হলে পোস্টঅফিস এর ব্যবহারকারী একটি এসএমএস এবং প্রাপক একটি এসএমএস পাবে।

৩. Search Item – ডেলিভারী অফিসে আইটেম রিসিভ করার পর প্রাপক আইটেম নিতে আসলে প্রথমে আইটেম আইডি এর প্রথম অক্ষর (Item ID Prefix) সিলেক্ট করতে হবে। এরপর Item ID এর ঘরে বাকী ১২ সংখ্যার আইডি লিখতে হবে। এরপর পাসওয়ার্ড দিয়ে Search করতে হবে।

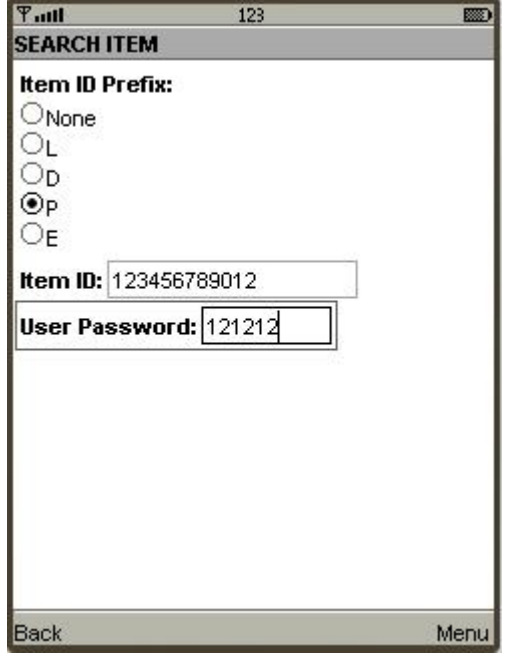

আইটেম Search করার সময় তথ্য ভুল দিলে যে সকল বার্তা দেখাবে-

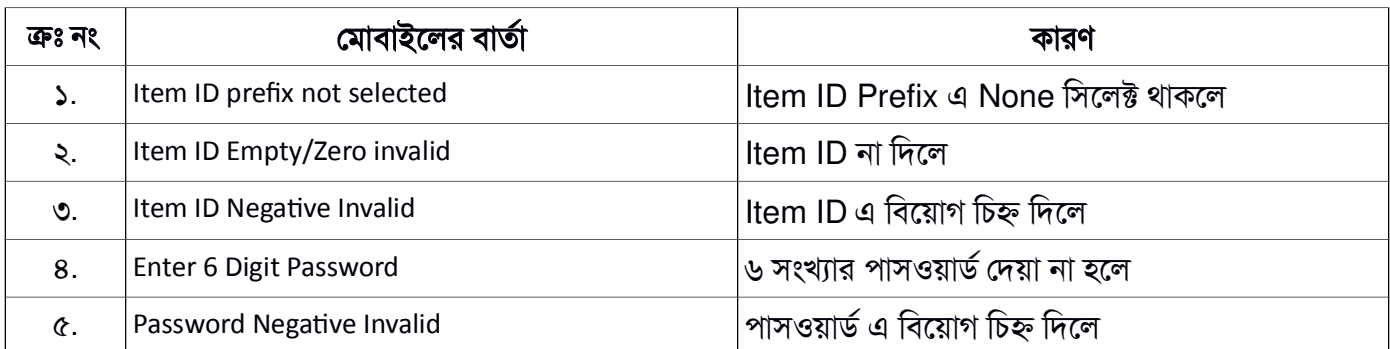

আইটেম সঠিকভাবে Search করা হলে পোস্টঅফিস এর ব্যবহারকারী একটি এসএমএস পাবে।

## ৪. **Dliver/Return Item** – এখােন Ǯযসকল কাজ করা যােব তা হেলা-

i) ডেলিভারী অফিসে আইটেম Search করার পর আইটেম ডেলিভারী দেখানোর জন্য Deliver Item সিলেক্ট করেত হেব।

ii) আইটেম কোনভাবেই ডেলিভারী দেয়া না গেলে Search করার পর আইটেম আনডেলিভারী দেখানোর জন্য Item Undelivered সিলেক্ট করে Undelivered Reason Code এর ঘরে দুই সংখ্যার কোড দিতে হবে।

iii) আইটেম বুকিং অফিসে ফেরত আসলে বা প্রেরক বুকিং এর পর ফেরত নিতে চাইলে আইটেম Search করার পর Return(Book Off.) সিলেক্টকরতে হবে। এই অপশনটি শুধু বুকিং অফিস এর জন্য।

এরপর পাসওয়ার্ড দিয়ে GO এ চাপতে হবে।

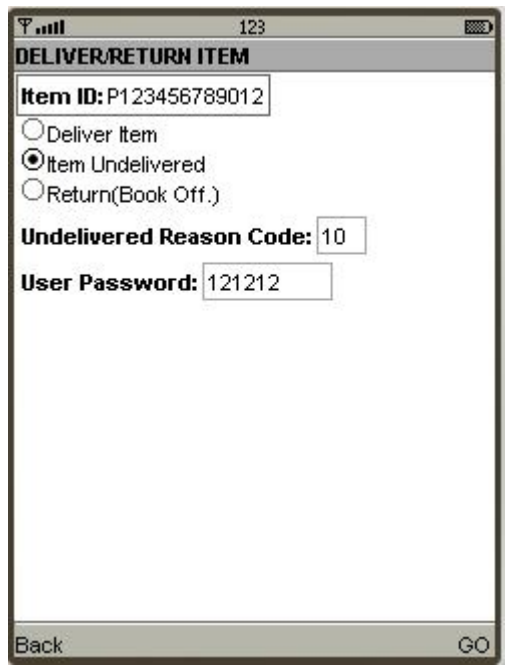

আইটেম Dliver/Return করার সময় তথ্য ভুল দিলে যে সকল বার্তা দেখাবে-

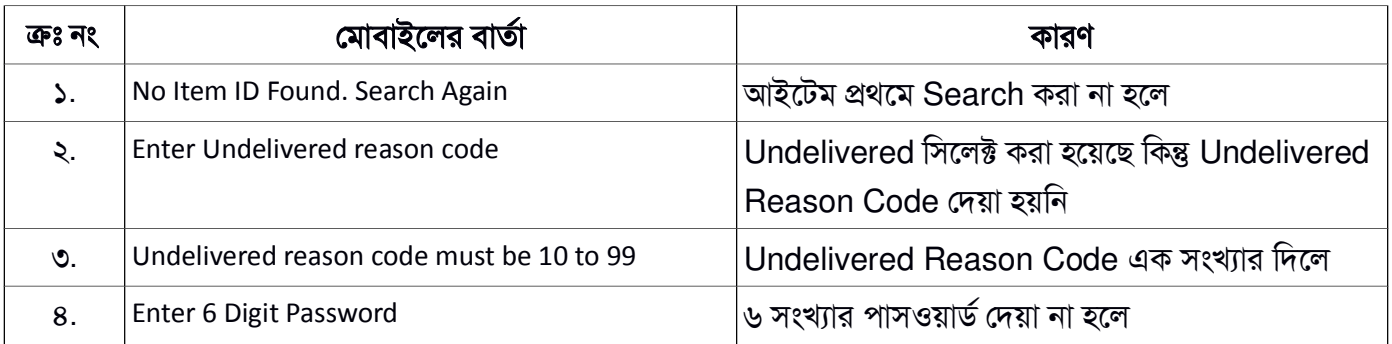

আইটেম সঠিকভাবে Deliver করা হলে পোস্টঅফিস এর ব্যবহারকারী একটি এসএমএস এবং প্রেরক একটি এসএমএস পাবে। আইটেম সঠিকভাবে Undelivered করা হলে পোস্টঅফিস এর ব্যবহারকারী একটি এসএমএস পাবে । আইটেম ফেরত আসার পর বুকিং অফিস রিসিভ করলে পোস্টঅফিস এর ব্যবহারকারী একটি এসএমএস এবং প্রেরক একটি এসএমএস পাবে। সঠিকভাবে Return করা হলে পোস্টঅফিস এর ব্যবহারকারী একটি এসএমএস এবং প্রাপক একটি এসএমএস পাৰে।

৫. Last Report – এখানে My ID হচ্ছে একজন ব্যবহারকারী যে মোবাইল ব্যবহার করে কাজ করছে তার রিপোর্ট দেখার জন্য এবং All ID হচ্ছে একই অফিসে একাধিক ব্যবহারকারী (Mobile/Web) থাকলে সকলের রিপোর্ট দেখার জন্য সিলেক্ট করবে। এখানে ব্যবহারকারী তার সর্বশেষ কাজটির রিপোর্ট দেখতে পারবেন। এখানে যেসকল রিপোর্ট দেখা যাবে তা হলো-

- i) Booked- বুকিং অফিসে সর্বশেষ বুকিংকৃত আইটেম এর তথ্য দেখার জন্য।
- ii) Received- ডেলিভারী অফিসে সর্বশেষ রিসিভ আইটেম এর তথ্য দেখার জন্য।
- iii) Delivered- ডেলিভারী অফিসে সর্বশেষ ডেলিভারীকৃত আইটেম এর তথ্য দেখার জন্য।

iv) Redirect- আইটেম ভুল অফিসে যাওয়ার পর রিসিভ করা হলে তা স্বয়ংক্রিয়ভাবে Redirect হয়ে যায়। এ ধরনের আইটেম এর তথ্য দেখার জন্য।

v) Undelivered- ডেলিভারী অফিসে সর্বশেষ অবিলিকৃত আইটেম এর তথ্য দেখার জন্য।

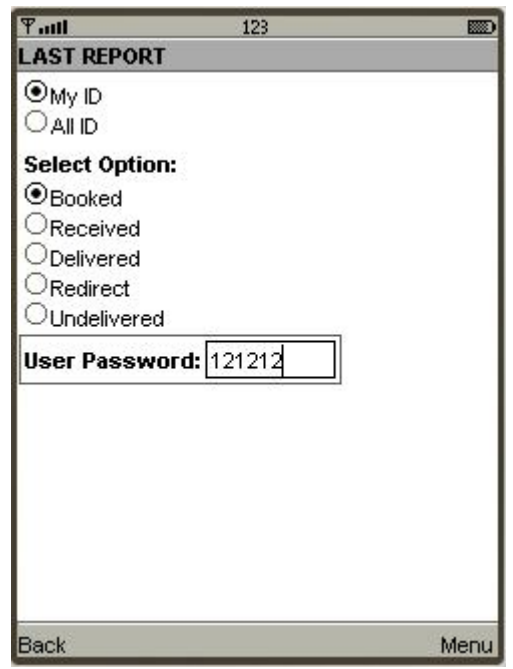

Last Report দেখার সময় তথ্য ভুল দিলে যে সকল বার্তা দেখাবে-

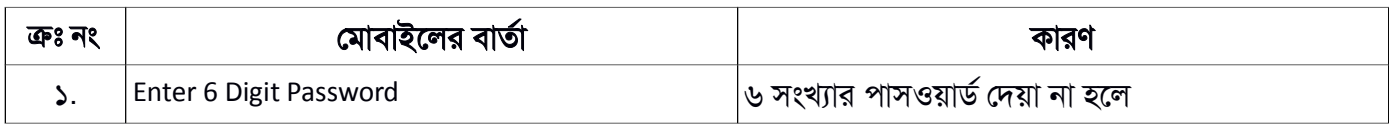

Last Report দেখার সময় পোস্টঅফিস এর ব্যবহারকারী একটি এসএমএস পাবে।

৬. **Range Report** – এখানে ব্যবহারকারী দুটি তারিখের মধ্যে রিপোর্ট এর সামারী দেখতে পারবেন । এখানে যেসকল রিপোর্ট দেখা যাবে তা হলো-

- i) Booked- বুকিং অফিসে সর্বমোট বুকিংকৃত আইটেম এর তথ্য দেখার জন্য।
- ii) Total Delivered (Rec.+Sen.)- ডেলিভারী অফিসে সর্বমোট ডেলিভারীকৃত আইটেম (প্রাপকের কাছে প্রদান
- + Undelivered) এর তথ্য দেখার জন্য।
- iv) Collection- মোট কত টাকা গ্রাহকদের কাছ থেকে আদায় করা হয়েছে।
- v) Total Deposit- ডেলিভারী অফিসে সর্বমোট অবিলিকৃত আইটেম এর তথ্য দেখার জন্য।

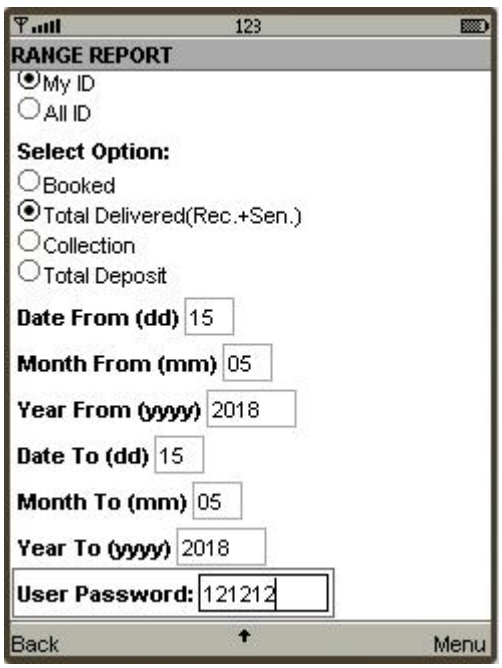

Range Report দেখার সময় তথ্য ভুল দিলে যে সকল বার্তা দেখাবে-

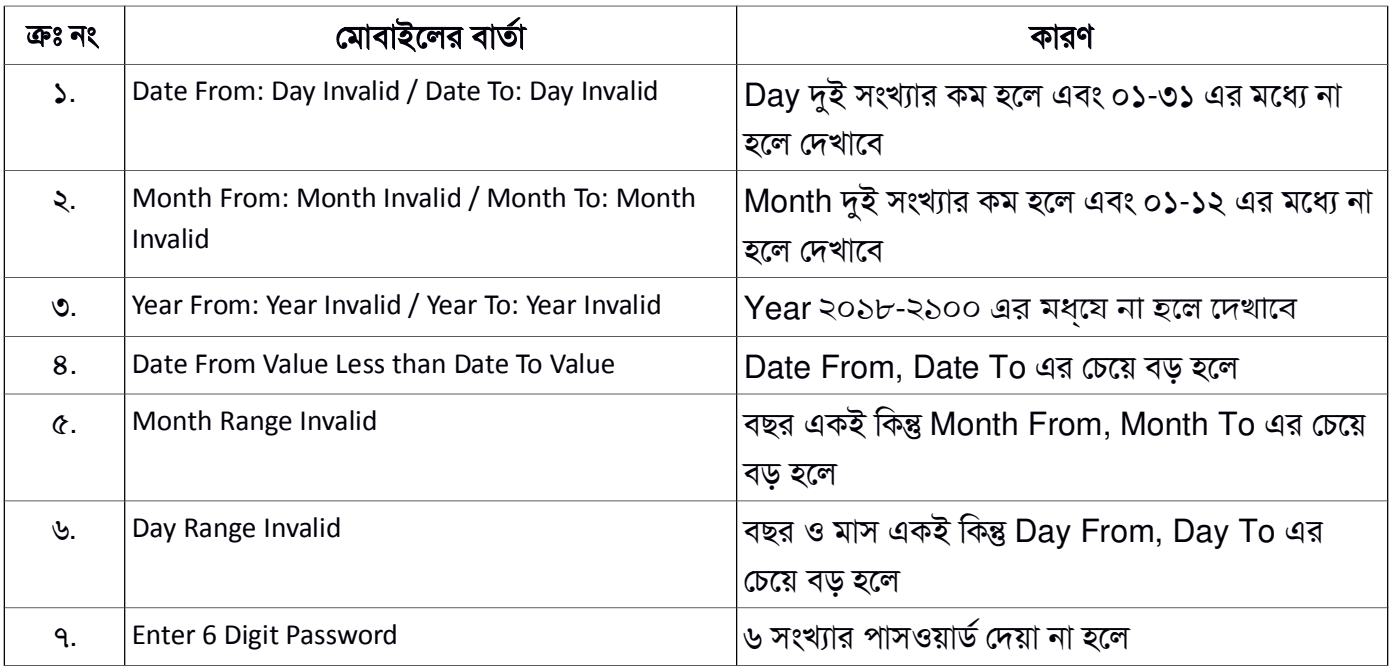

Range Report দেখার সময় পোস্টঅফিস এর ব্যবহারকারী একটি এসএমএস পাবে।

৭. **Change Password** – পাসওয়ার্ড পরিবর্তন করার জন্য ব্যবহারকারীকে প্রথমে বর্তমানে ব্যবহারকৃত পাসওয়ার্ড দিতে হবে। তার নীচের বক্স দুটিতে একটি নতুন পাসওয়ার্ড দুবার দিতে হবে।

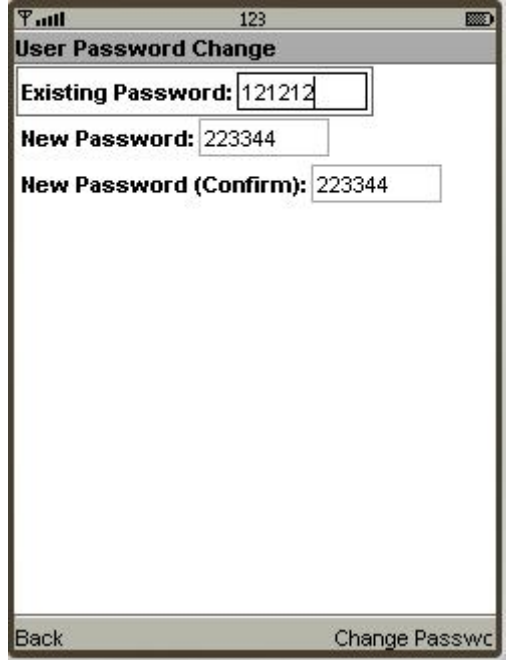

পাসওয়ার্ড পরিবর্তন করার সময় তথ্য ভুল দিলে যে সকল বার্তা দেখাবে-

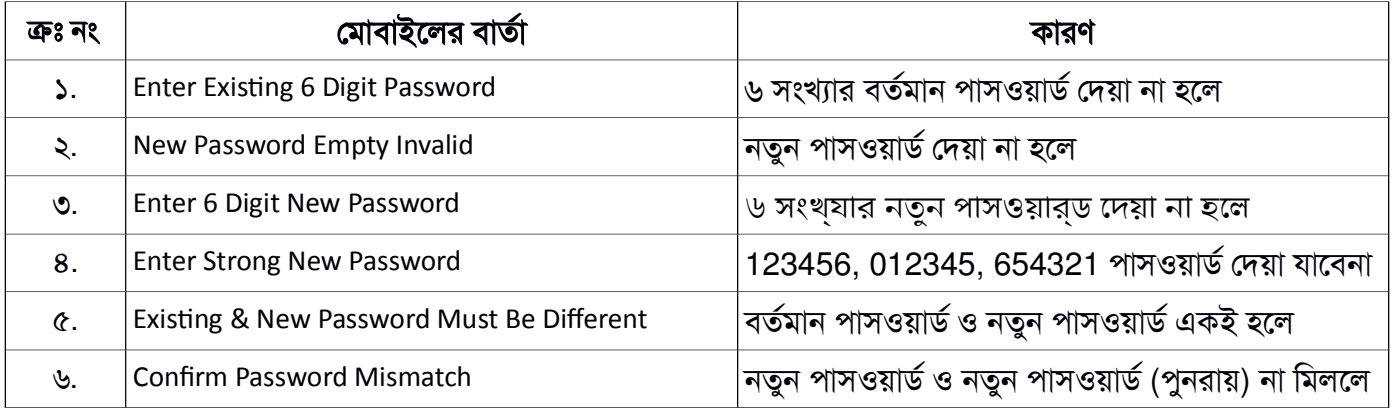

পাসওয়ার্ড পরিবর্তন সময় পোস্টঅফিস এর ব্যবহারকারী একটি এসএমএস পাবে।